# **CallManager User Receives the kCtiProviderOpenFailure − CTI application failed to open provider Error Message**

**Document ID: 70226**

### **Contents**

**Introduction Prerequisites** Requirements Components Used Conventions  **Problem Solution 1 Solution 2 Solution 3 Solution 4 Related Information Introduction**

This document describes why the Cisco CallManager user receives the error message Error: kCtiProviderOpenFailure − CTI application failed to open provider after the Active Directory (AD) integration plug−in is installed on the Cisco CallManager server. This document also provides a resolution for this issue.

## **Prerequisites**

#### **Requirements**

Cisco recommends that you have knowledge of these topics:

- Cisco CallManager
- Cisco CallManager Attendant Console

#### **Components Used**

The information in this document is based on Cisco CallManager 3.3 and later.

The information in this document was created from the devices in a specific lab environment. All of the devices used in this document started with a cleared (default) configuration. If your network is live, make sure that you understand the potential impact of any command.

#### **Conventions**

Refer to Cisco Technical Tips Conventions for more information on document conventions.

### **Problem**

After the AD integration plug−in is installed on the Cisco CallManager server, this error message appears in the event viewer:

```
Error: kCtiProviderOpenFailure − CTI application failed to open provider
 CTIconnectionId: 1
 Login User Id: ac
UNKNOWN_PARAMNAME:ReasonCode: 2362179680
 IPAddress: 10.20.2.1
App ID: Cisco CTIManager
Cluster ID: ZLDNCM01−Cluster
Node ID: 10.20.2.1
Explanation: Application is unable to open provider.
Recommended Action: Check the reason code and correct the problem. Restart CTIManager 
 if problem persists..
```
This error message occurs if you have a Computer Telephony Integration (CTI) application and **ac** user created, and it cannot authenticate or connect to the CTI. This indicates that the Telephony Call Dispatcher (TCD) service is not able to connect to the CTI because of a login failure. Either the user ID or password provided by TCD does not match the credentials in the directory.

### **Solution 1**

Complete these steps to resolve the issue:

Choose **Service** > **Cisco CM Attendant Console** > **Cisco CM Attendant Console User** in the Cisco 1. CallManager Administration Window to check your AD to see if there is one user named **ac**.

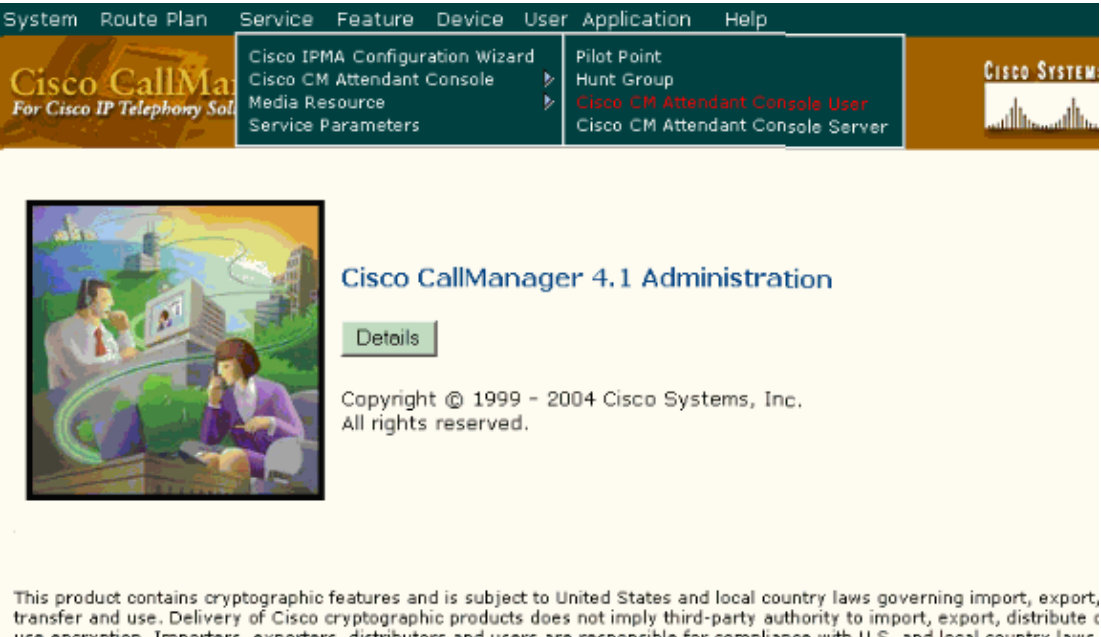

transfer and use. Delivery of Cisco cryptographic products does not imply third-party authority to import, export, distribute c use encryption. Importers, exporters, distributors and users are responsible for compliance with U.S. and local country laws. By using this product you agree to comply with applicable laws and regulations. If you are unable to comply with U.S. and local laws, return this product immediately.

2. Click **Find** after you specify the appropriate search text (if applicable) from the drop−down list.

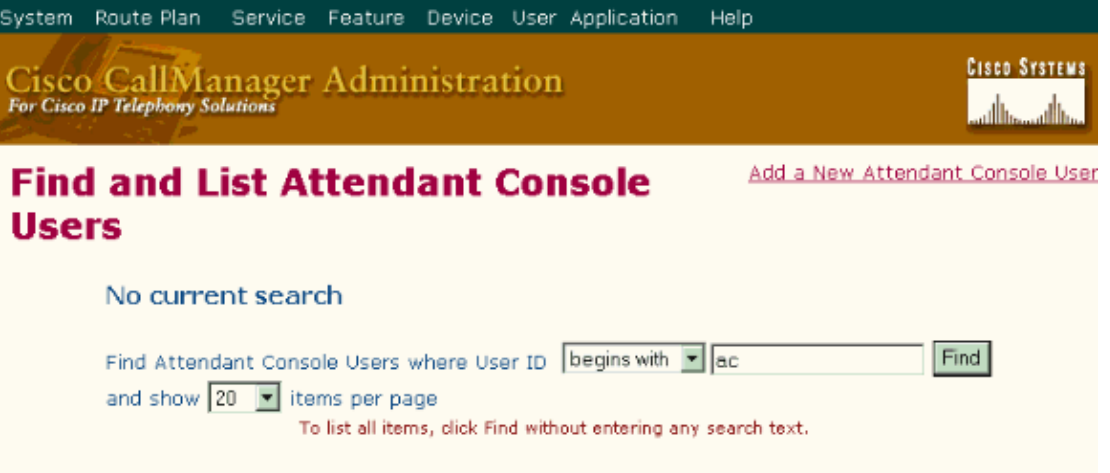

- If you find the user named ac, make sure that the password for this ac user is **12345**. If not, use the 3. **acconfig.Bat** utility to reset the password.
- 4. Restart the CTI Manager and TCD services.

Refer to Activating the Cisco Telephony Call Dispatcher Service and Activating the CTIManager Service for more information.

If you do not find the user named ac, create a user called **ac** with these values in the Global Directory:

- First Name**Attendant**
- Last Name**Console**
- User ID**ac**
- Password**12345**
- Pin**12345**
- **Enable CTI Application Use** Make sure that this is checked.
- **Call Park Retrieval Allowed** Make sure that this is checked.

#### **Solution 2**

Another common cause in this scenario is that the ac user or CTI Framework (CTIFW) is not configured with a valid password in the directory. Cisco WebAttendant utilizes a special user that is not visible from the Cisco CallManager Administration (cn=CTI Framework and mail=ctifw (Netscape) or SAMAccountName=ctifw (AD)) to authenticate with the Cisco CallManager. If you specify a user search attribute other than the default when you configure the plug−in, make sure that you set the value for the attribute for the CTIFW user to **ctifw**. If you specify **uid** as your user search attribute, edit the CTIFW user entry in your directory by setting it to **uid=ctifw**. If you use WebAttendant, refer to Integrating Cisco WebAttendant with the Corporate Directory Service.

### **Solution 3**

If you receive the same error message with the reason code −1932787616, complete these steps in order to resolve the issue:

- 1. Reset the CCMSysUser password with CCMPWDChanger. In order to do this, refer to the procedure in Enabling Cisco IP Services After Directory Integration on the Publisher Database Server.
- 2. Restart the Cisco Call Back, Cisco IPMA, Cisco TFTP, Cisco TomCAT, Cisco CTIManager, and Cisco CallManager Extension Mobility services on the server on which you installed the plugin, so the password change takes effect. In order to restart a service, choose **Start** > **Programs** >

**Administrative Tools** > **Services**. Choose a service in the list, right−click the service, and choose **Restart**.

Make sure that the CCMSysUser account is not locked out in Active Directory. If it is locked out, 3. unlock the account in order to resolve the issue.

If the reason code for the error kCtiProviderOpenFailure is −1932787613, it is recommended that you check the replication with DBLHelper. Also check if servers still exist in the CallManager database even if they are removed from the cluster. If any entry of a removed server exists, you need to remove the entry to resolve the issue.

### **Solution 4**

Perform these steps:

- Login into a Cisco CallManager Server and bring up a Command Window; go to **Start** > **Run** and 1. enter **cmd**.
- 2. In the command window, CD to C:\Program Files\Cisco\CallManagerAttendant.
- 3. Execute the command **notepad etc\ACServer.properties**.
- 4. Locate the JTAPI PASSWORD= line.
- 5. Execute **bin\acenc.exe <new password>**. This generates an encrypted copy of <new password>.
- 6. Copy the output and place it after JTAPI\_PASSWORD=.
- 7. Save it and exit from the notepad.
- 8. Restart the Cisco Telephony Call Dispatcher service.

#### **Related Information**

- **System Error Messages for Cisco Unified CallManager 4.1**
- **Cisco CallManager Attendant Console Configuration**
- **Cisco CallManager Attendant Console**
- **Voice Technology Support**
- **Voice and Unified Communications Product Support**
- **Troubleshooting Cisco IP Telephony**
- **Technical Support & Documentation − Cisco Systems**

Contacts & Feedback | Help | Site Map

© 2013 − 2014 Cisco Systems, Inc. All rights reserved. Terms & Conditions | Privacy Statement | Cookie Policy | Trademarks of Cisco Systems, Inc.

Updated: Apr 13, 2009 Document ID: 70226